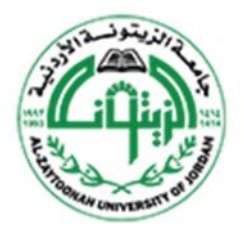

جامعة الزيتونة الأردنية Al-Zaytoonah University of Jordan

# بوابة خدمات الموظفین الإلكترونیة

## دلیل المستخدم

## المحتويات

### المحتويات

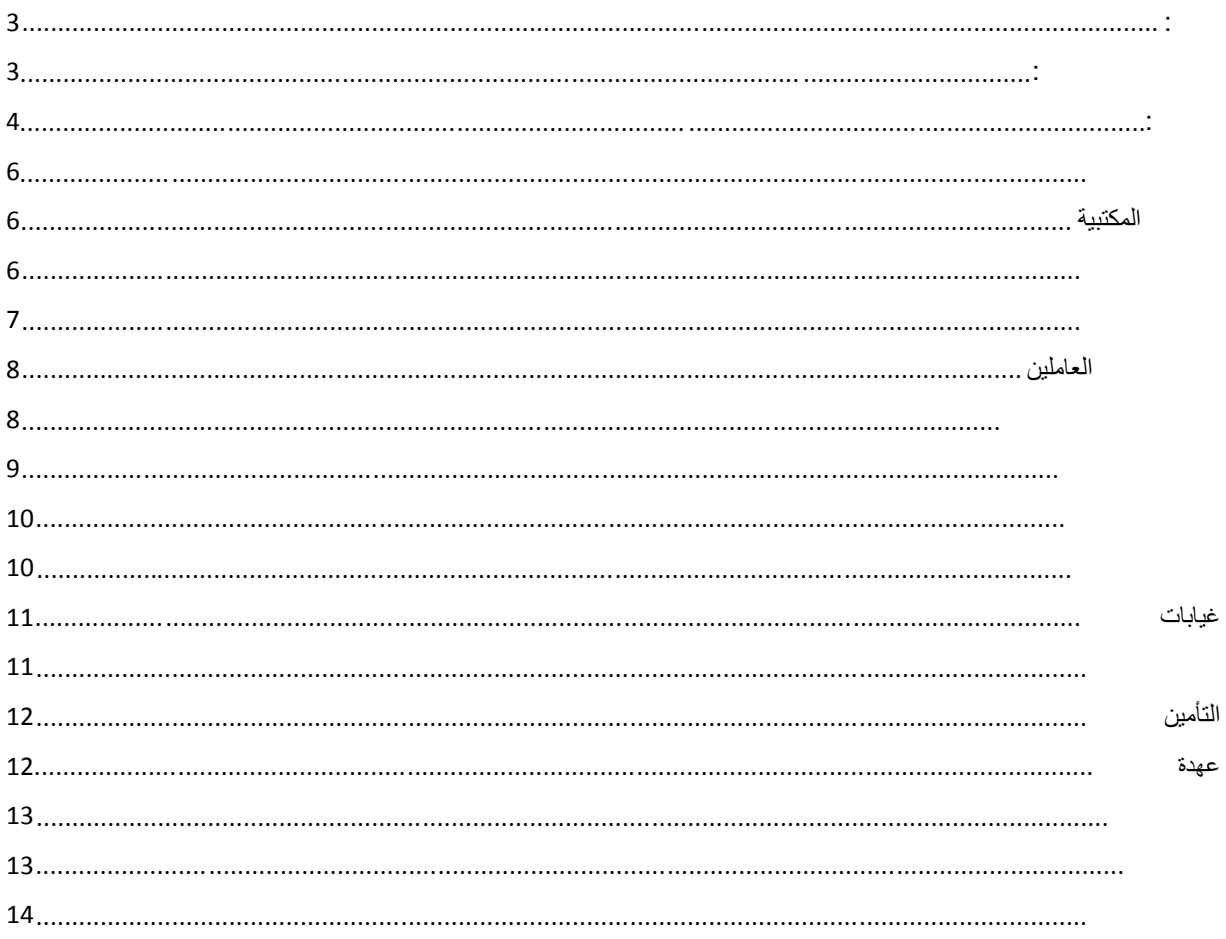

مع زیادة الاقبال على استخدام موقع جامعة الزیتونة الاردنیة اصبح من الضروري جدا توفیر بعض الخدمات للموظفین وأعضاء ھیئة التدریس لمتابعة ملفاتھم داخل الجامعة بكل یسر وسھولة. لذلك تم تطویر منظومة خاصة تجمع كافة الخدمات التي یحتاجھا الموظف مثل الخدمات المكتبیة من حركات الاعارة والبحث عن الكتب وایضا متابعة خدمات شؤون الموظفین والعھد والرواتب وغیرھا من

یجب الحصول على إسم المستخدم وكلمة المرور من شؤون العاملین لیتمكن الموظف من الدخول الى الخدمات الاخرى. الموقع الإلكتروني وتم عمل شاشة لدائرة شؤون العاملين توفر هذه الخدمة.<br>للتمكن من رؤية تفاصيل راتب الموظف يجب الحصول على كلمة مرور خاصة بذلك الرواتب في الدائرة المالیة توفر ھذه الخدمة.

للاستفادة من الخدمات الالكتر و نية يجيب المنظومة التالية: المنظومة التالية: المنظومة: المنظومة: المنظومة: المنظومة:

مقدمة:

https://es.zuj.edu.jo/es/

ثم الدخول من خلال اسم المستخدم وكلمة المرور والتي یتم تزویدھا من خلال دائرة شؤون الموظفین

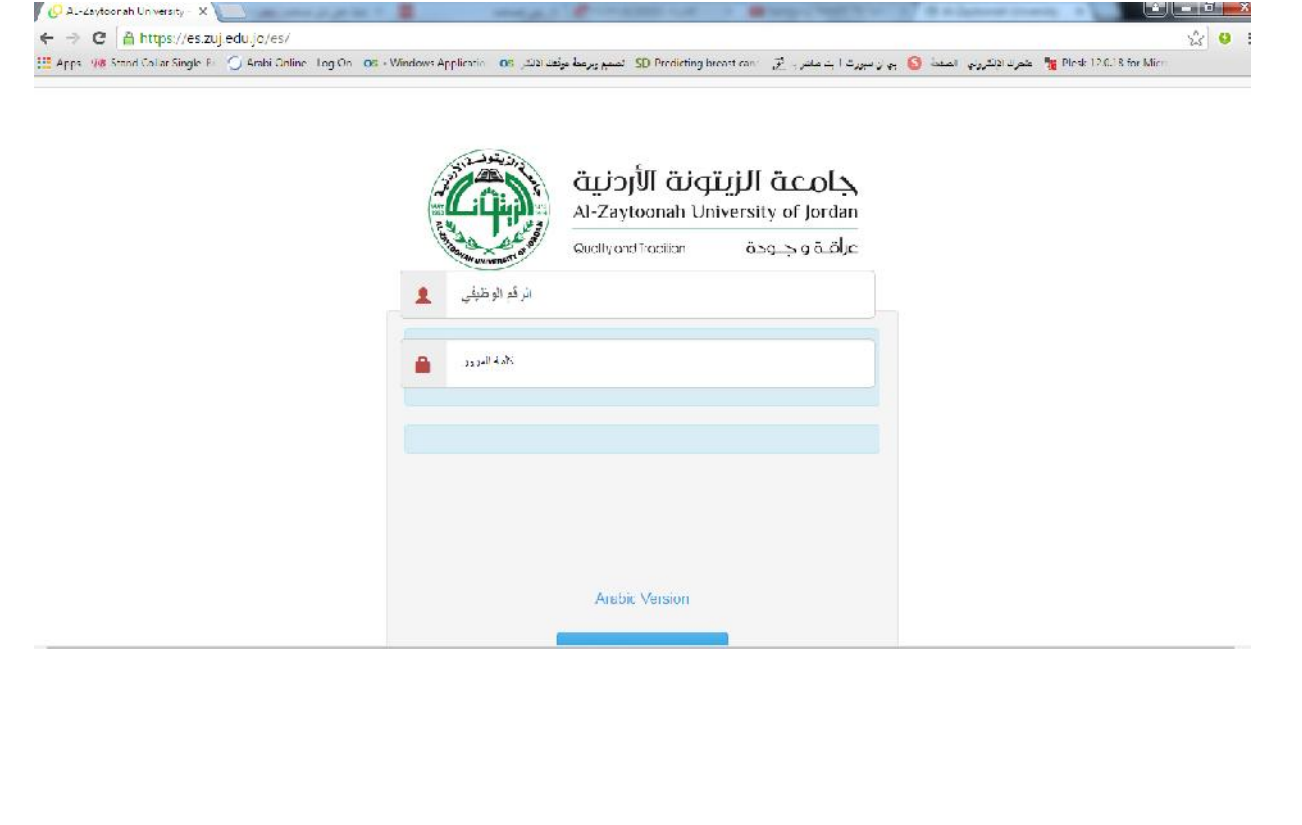

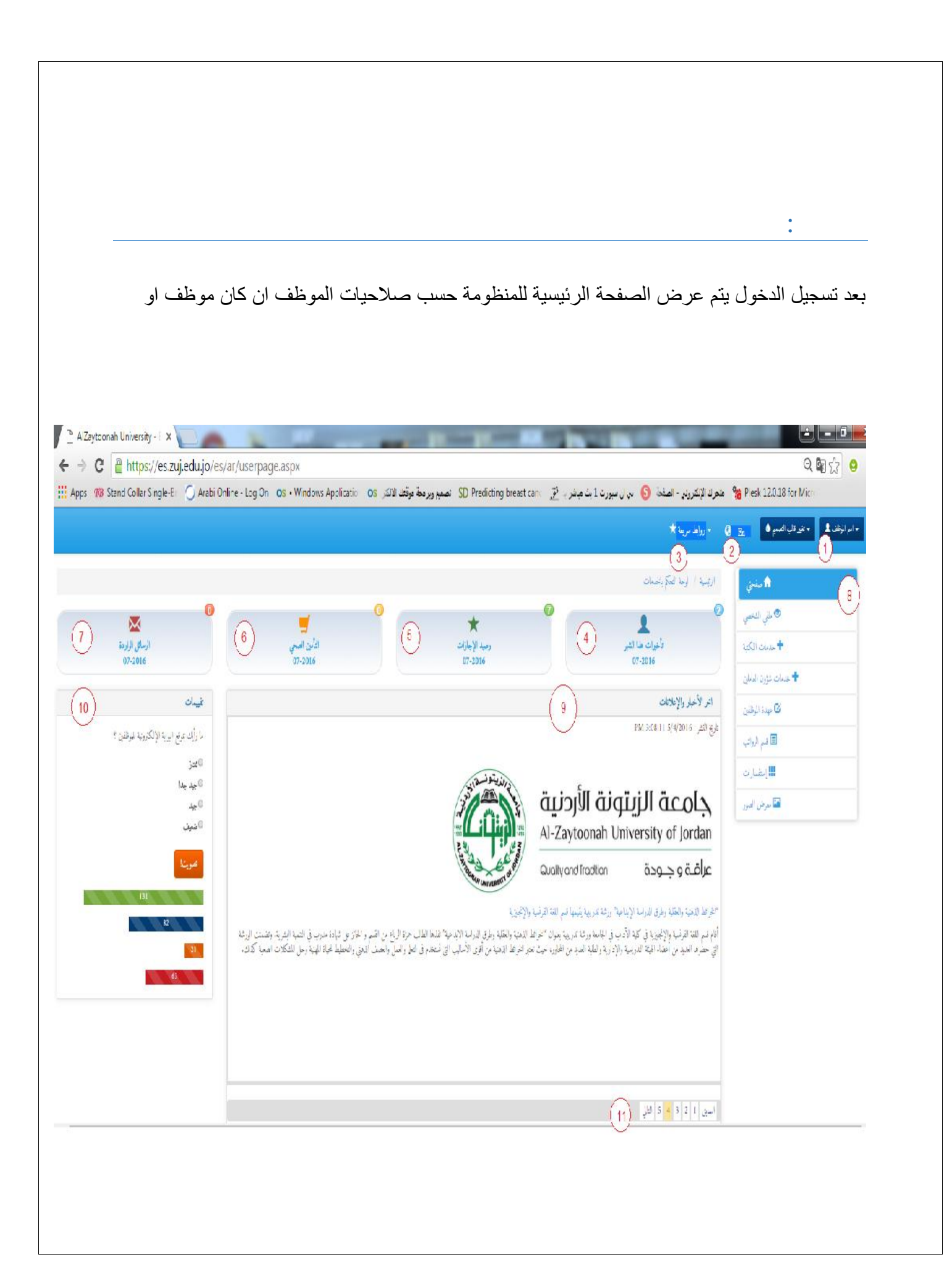

-1 اسم الموظف: یتم عرض اسم الموظف مستخدم النظام وبامكان المستخدم من تعدیل ملفھ الشخصي من خلال الضغط على السھم یمین الاسم واختیار (ملفي الشخصي) كما بامكانھ تسجیل الخروج من

2- تغییر اللغة: یمكن للمستخدم من تغییر لغة العرض من اللغة العربیة الى الانجلیزیة والعكس -3 روابط سریعة: قائمة تحتوي على روابط لبعض المواقع التي تلزم الموظف

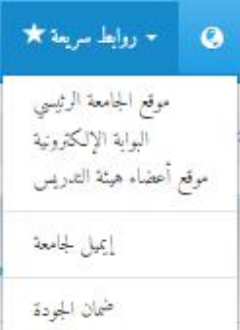

-4 تأخیرات الشھر: تعرض عدد تأخیرات الموظف للشھر الحالي ولمعرفة تفاصیل التأخیرات یجب على الموظف الضغط على التأخیرات -5 رصید الاجازات: تعرض الرصیج المتبقي من الاجازات -6 التأمین الصحي: تعرض ملاحظات التأمین الصحي -7 الرسائل الواردة: تعرض عدد الرسائل الواردة الغیر مقروءة ولمعرفة تفاصیل الرسائل یجب على

8- القائمة الجانبية: تحتوي على قائمة الخدمات التي يستخدمها الموظف للاستفادة من الخدمات -9 اخر الاخبار: یتم عرض اخر الاخبار التي تھم الموظف ویتم التنقل بینھا بشكل تلقائي -10 التقییمات: تقییم الموقع الالكتروني باختیار ا تقییم ثم الضغط على زر تصویت -11 عداد الاخبار: للتنقل بین الاخبار بشكل یدوي تحتوي على المعلومات الشخصیة للموظف حیث یستطیع الموظف من تعدیل بعض المعلومات الشخصیة (كلمة المرور ,البرید الالكتروني , الھاتف الخلوي , والعنوان)

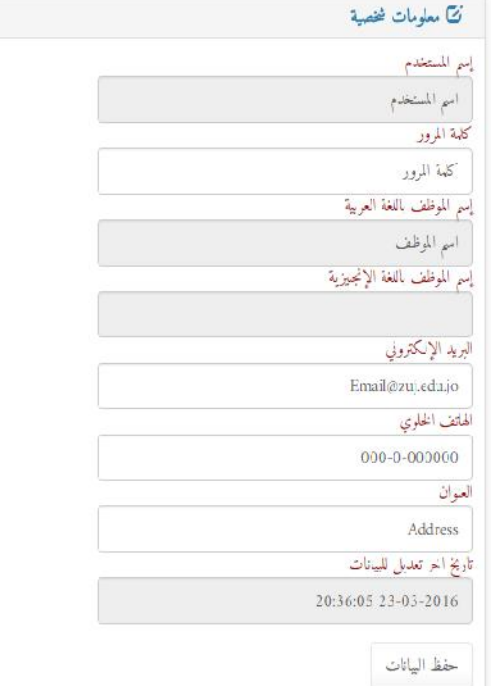

الخدمات المكتبیة

تقسم الخدمات المكتبیة الى الخدمات التالیة:

یتم عرض جمیع حركات الاعارة للموظف من المكتبة مع حالة الكتب المعارة

#### محمعلومات الإعارة بالمكتبة للموظف

 $\boxed{\cdot}$ إختيار نوع الإعارة : جميع الحركات

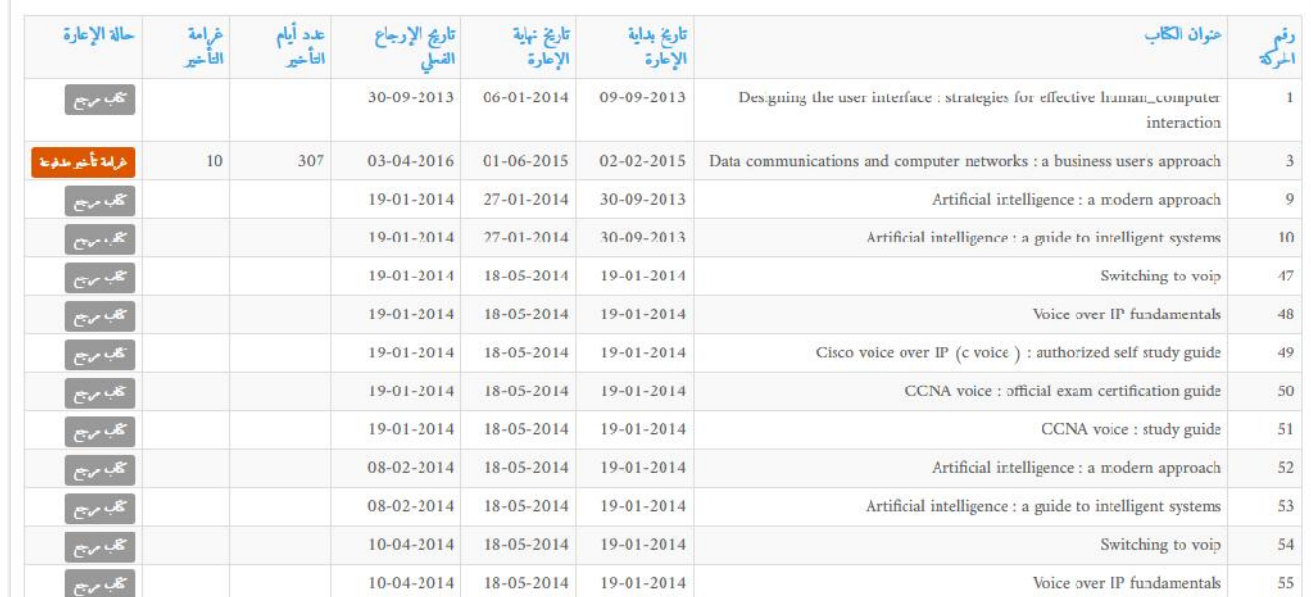

تتيح هذه الساعة البحث عن ايّة كتاب متوفر في المكتبة لتوفير الوقت والجهد من البحث عليه من المكتبة وللاستفاده من هذه الخدمة يجب تحديد<br>نوع البحث هل هو من خلال اسم المولف او العنوان وعند البحث عن اكثر من مقطع يفضل استعمال اشا جامعة الزیتونة ادخل جامعة%الزیتونة

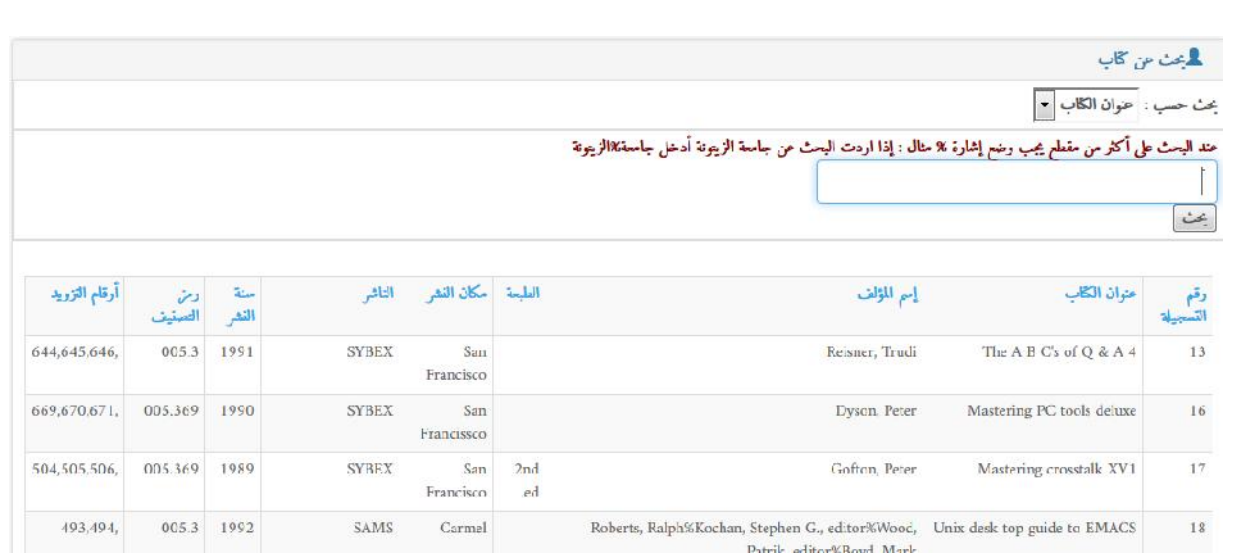

### خدمات شؤون العاملین

تقسم ھذه الخدمات الى مجموعة من الخدمات مثل الاجازات والمغادرات والعقوبات وغیرھا من الخدمات الاخرى

يتم عرض حركات الدخول والخروج للموظف حسب القراءة من جهاز البصمة وللاستفادة من الخدمة يجب اختيار الشهر المراد بالاضافة الى

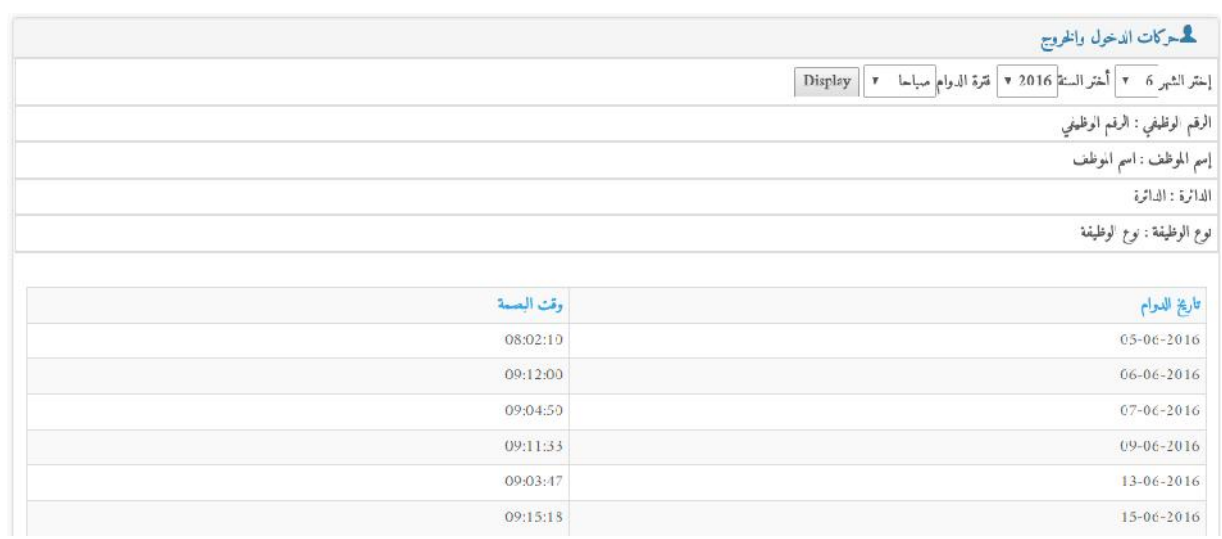

#### یتم عرض حركات المغادرات للموظف وللاستفادة من الخدمة یجب اختیار الشهر والسنة ثم الضغط على زر عرض

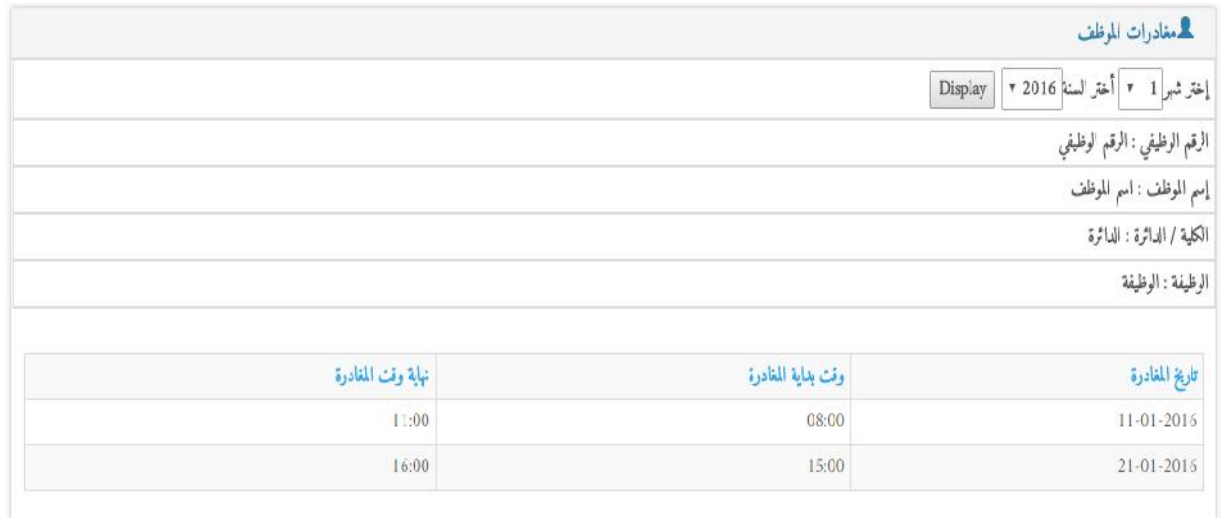

یتم عرض حركات الاجازات التفصیلي للموظف والارصدة المتبقیة من الاجازات وللاستفادة من الخدمة یجب اختیار السنة ثم الضغط على زر عرض البیانات

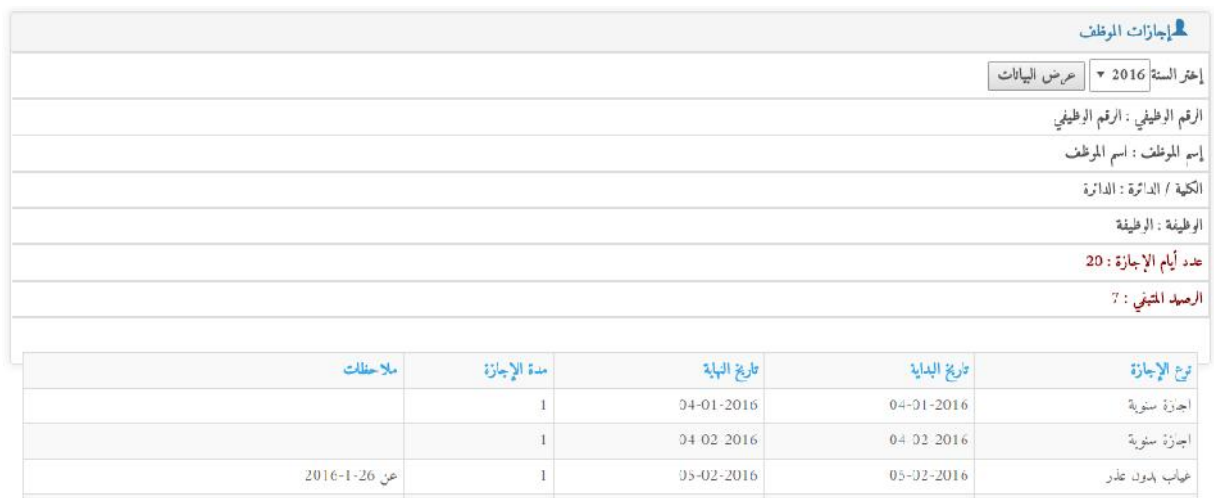

یتم عرض عقوبات الموظف التفصیلیة وللاستفادة من الخدمة یجب اختیار السنة ثم الضغط على زر عرض البیانات

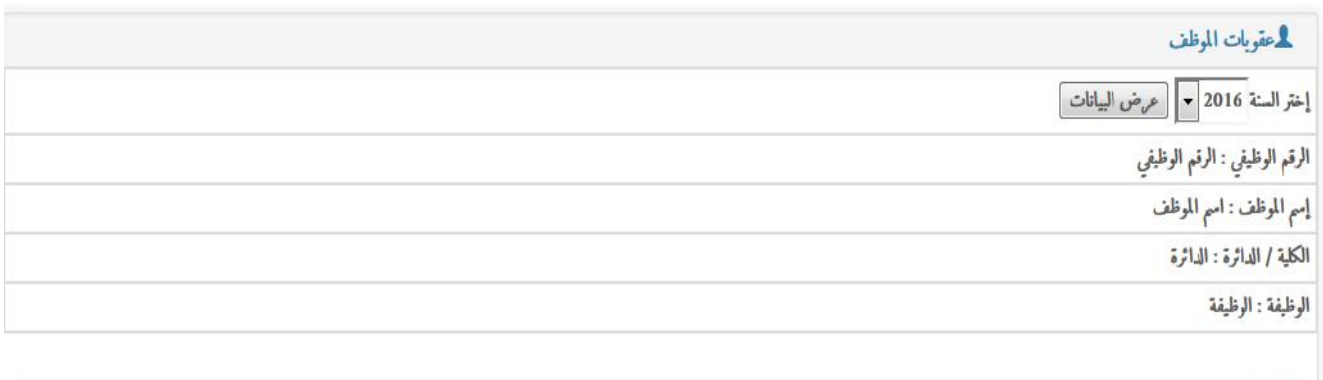

لا يوجد بيانات ...

### غیابات الموظف

 $16 - 06 - 2016$  $16 - 06 - 2016$ 

#### یتم عرض غیابات الموظف التفصیلیة وللاستفادة من الخدمة یجب اختیار الشھر والسنة ثم الضغط على زر عرض البیانات

صباحا

 $\epsilon$  and

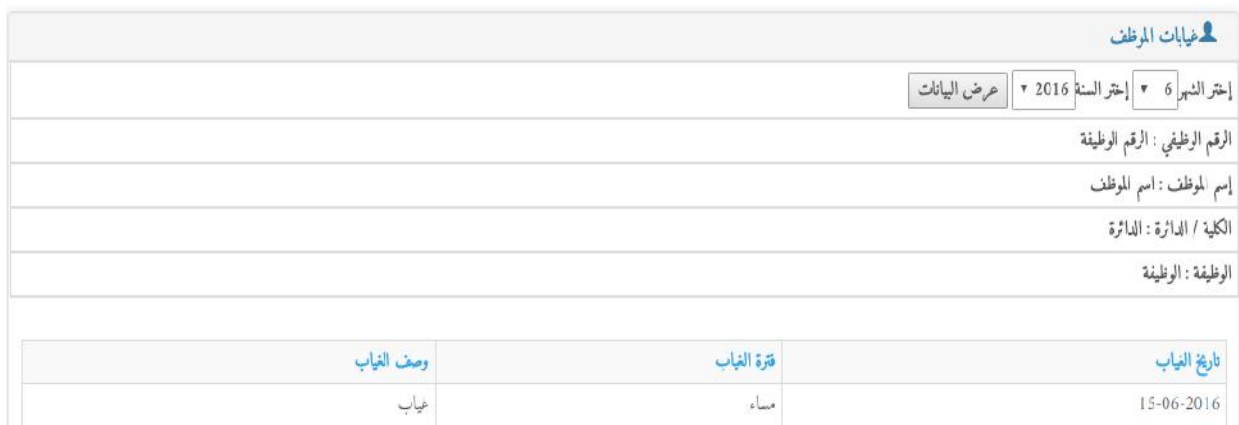

إغياب

غياب

یتم عرض العمل الاضافي الموظف حسب القراءةمن جھاز البصمة وللاستفادة من الخدمة یجب اختیار الشھر والسنة ثم الضغط على زر عرض البیانات

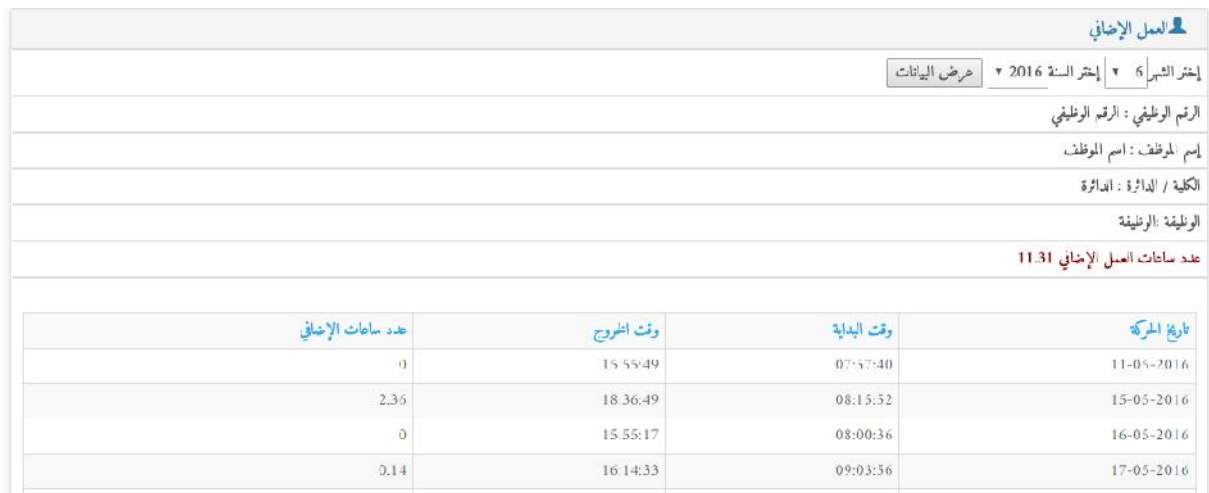

## التأمین الصحي

يتم عرض تفاصيل التأمين الصحي والملاحظات الخاصة بالتأمين الصحي للموظف وللاستفادة من الخدمة يجب اختيار الشهر والسنة ثم الضغط

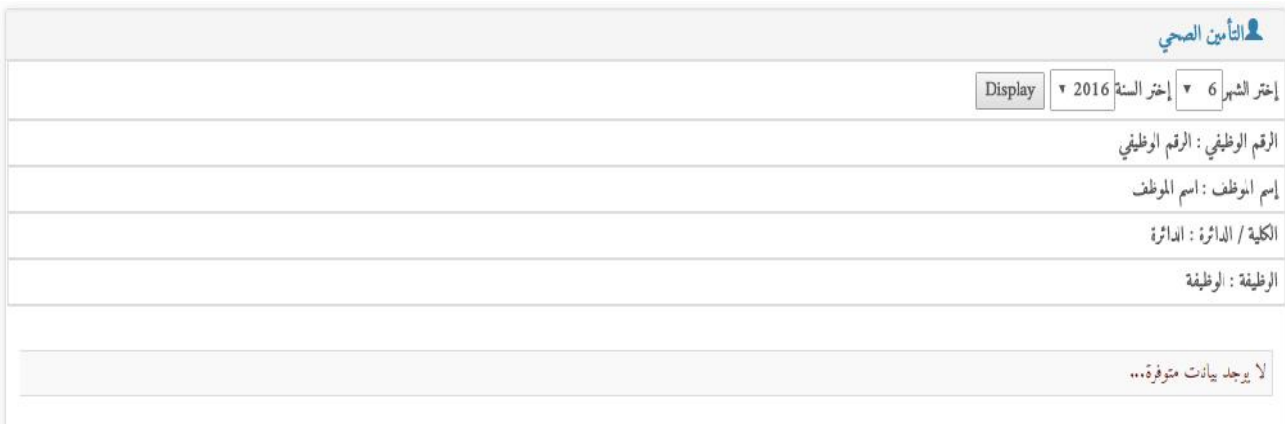

### عھدة الموظف

#### یتم عرض جمیع العھد المسجلة على الموظف حتى تاریخھ من دائرة اللوازم

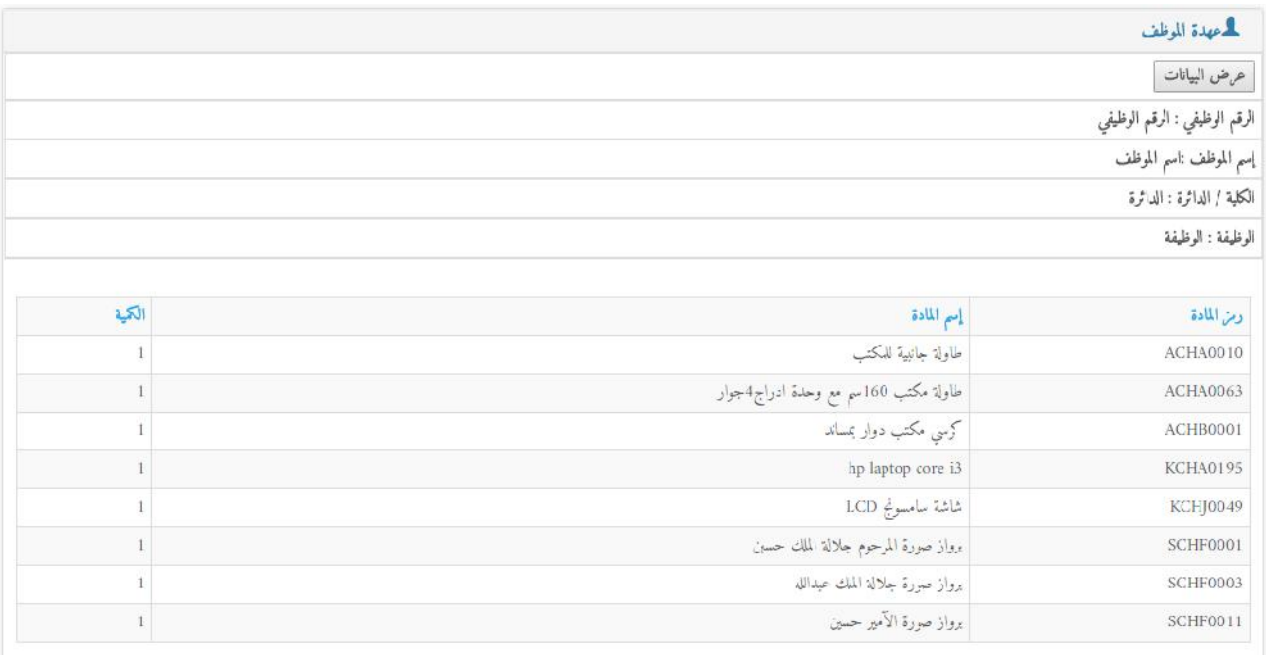

یتم عرض كشف رواتب الموظف في ھذه الشاشة وللحفاظ على سریة المعلومات یلزم ادخال كلمة مرور خاصة لكل موظف یتم تزویدھا من قبل قسم الرواتب بالدائرة المالیة للموظف

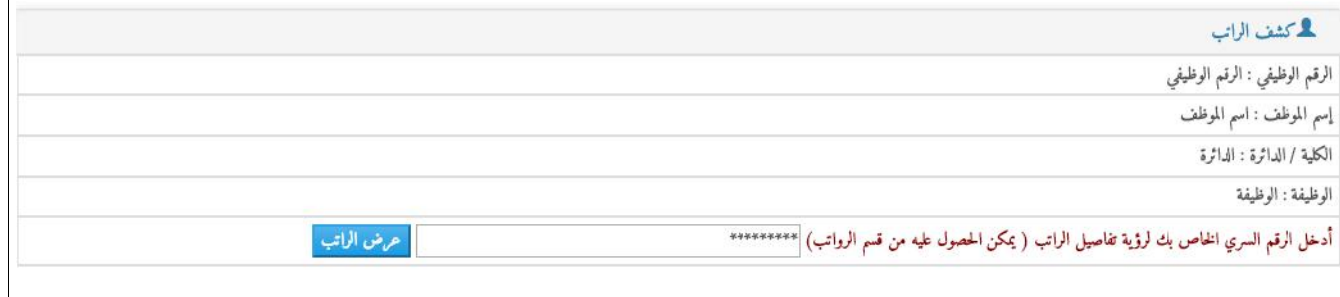

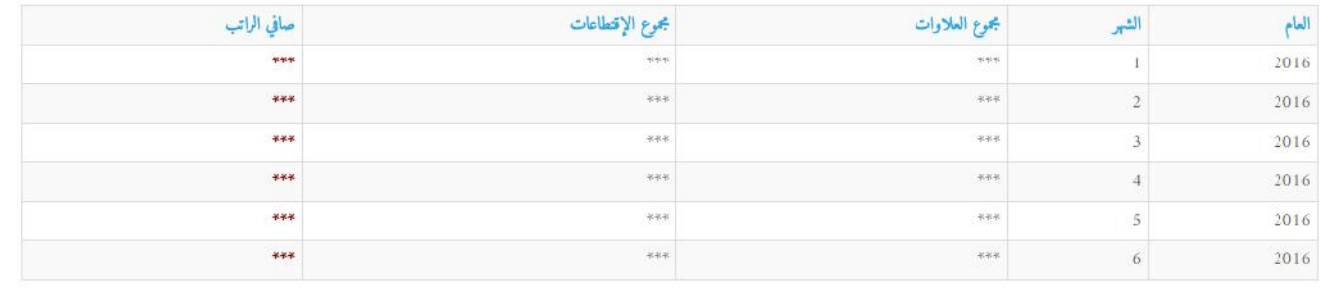

بامكان الموظف ارسال ایّة استفسارات لبعض الدوائر والاقسام الاخرى مثل شؤون الموظفین او الدائرة المالیة او مركز الحاسوب ولارسال الاستفسار یجب اختیار الجھة المطلوبة ثم كتابة نص الاستفسار والضغط على زر ارسال

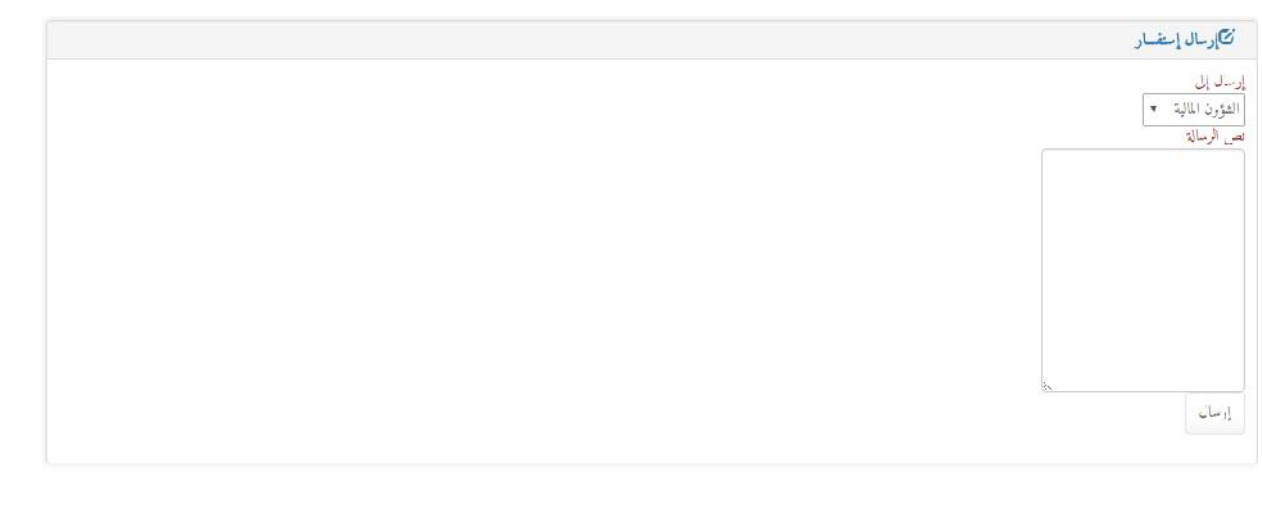

یتم عرض اخر الصور المعروضة بالمنظومة

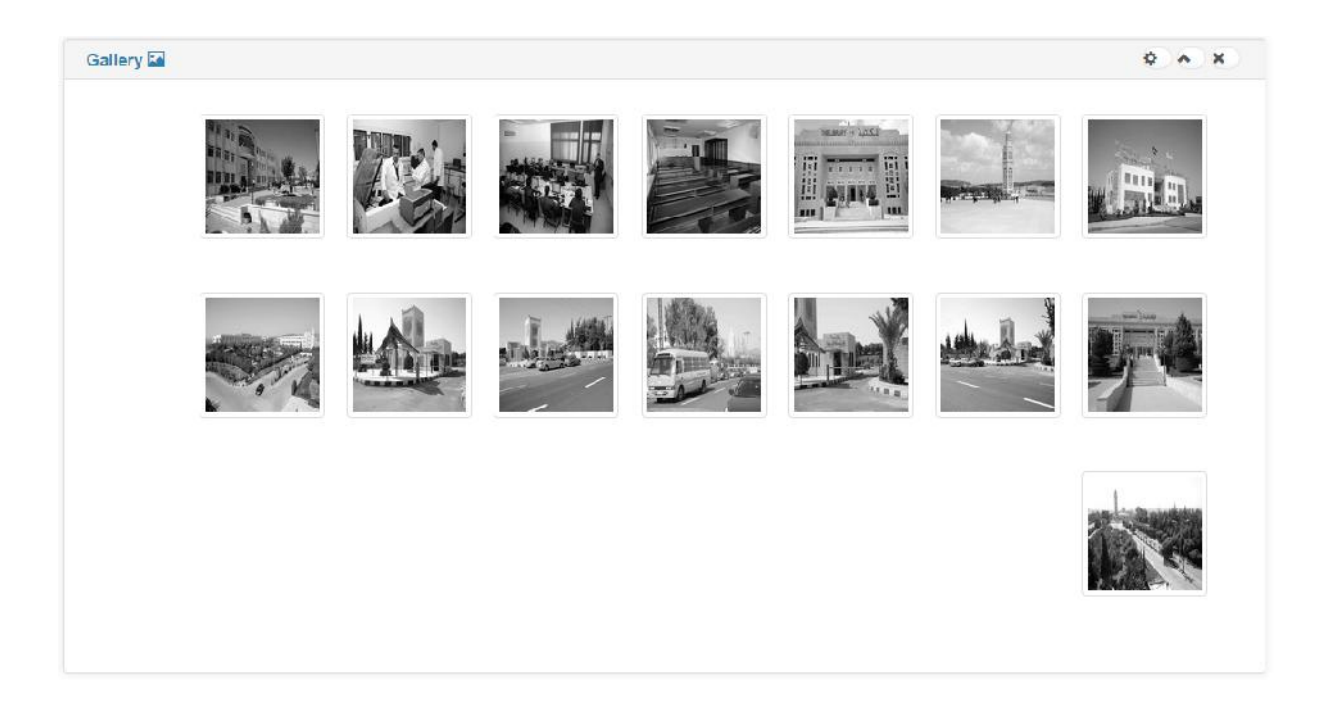